# 電子來文:簽辦及存查

# 紙本來文:存查(請見第4頁)

1. 簽收:流程處理→待簽收→勾選欲簽收的公文(可以單筆簽收,也 可以整批簽收)→簽收

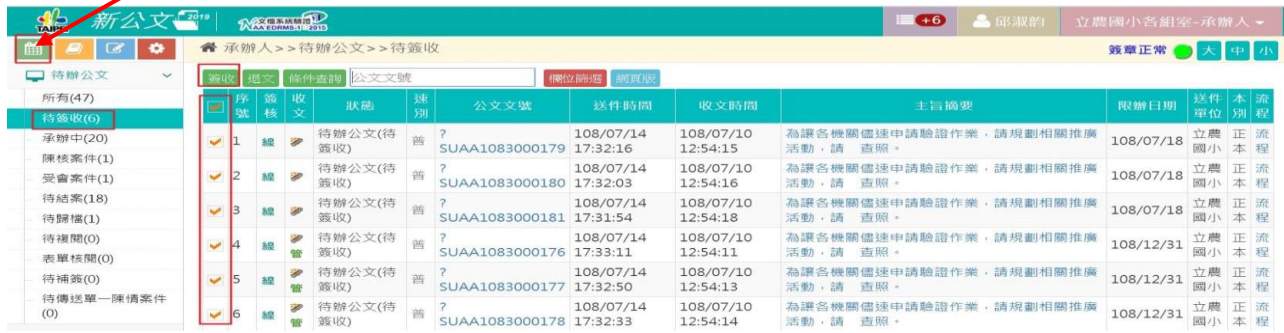

2. 在第2~4的欄位任意選擇1欄位點入,即可進入公文,看到來文

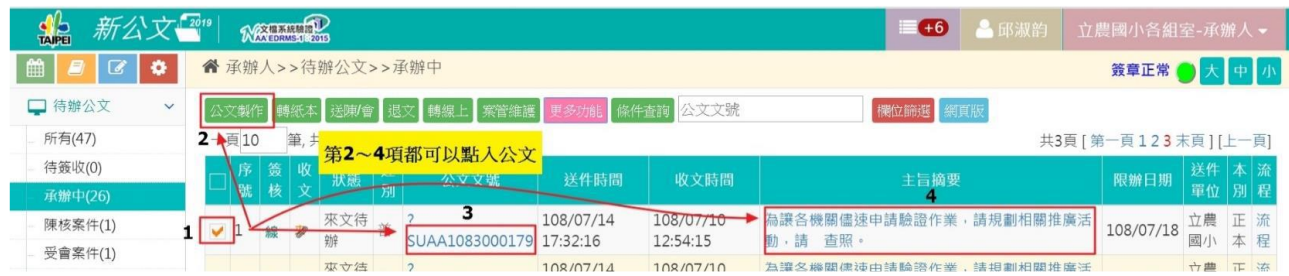

3. 在"我的意見"區簽辦(需列點敘明)→存檔→陳會(前往下 個流程,依內定流程執行)如果有會辦單位,點選"變更流 程"(請見本校網頁個人設定中-共通性作業:自訂流程設 定之操作說明)

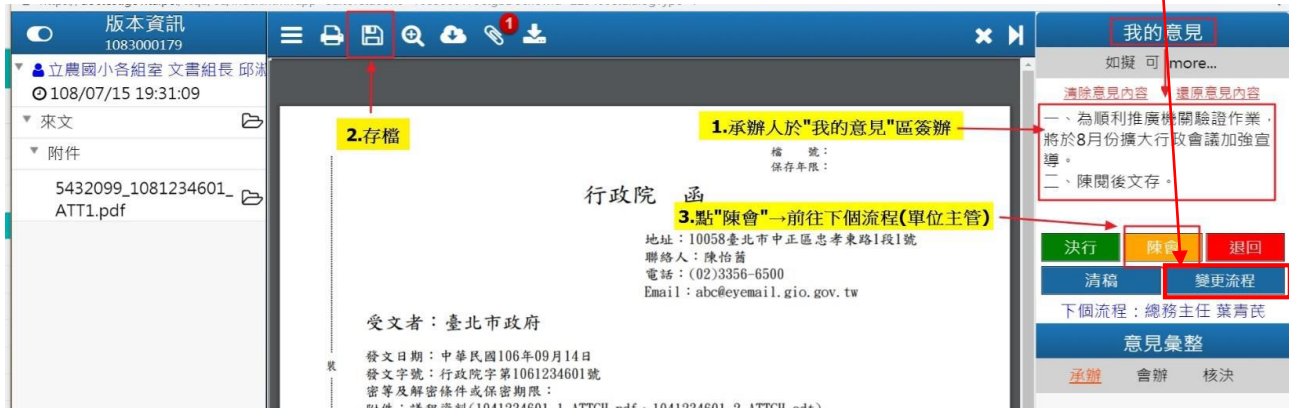

4. 輸入pinCode→勾選"記憶密碼"→確定 …公文進入陳核的流程(略)或進行陳核變更(略)

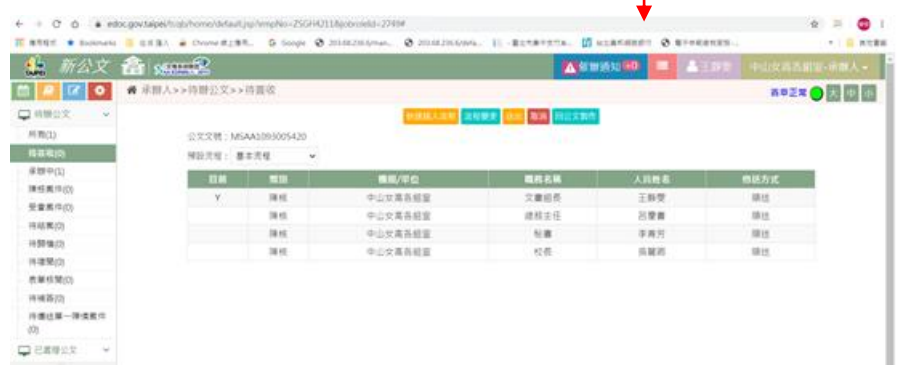

5. 校長決行後,公文回到"待簽收"的位置→勾選公文→簽收 6. 簽收後,公文會到"流程處理"的"待結案"→點入收文 號即可看到簽核內容及校長的裁示內容。

7.進入公文簽核畫面,確認主管及校長是否有另有裁示的事項。 8.點入"列印"後就能瀏覽各流程的簽核意見→確認沒問題 →離開

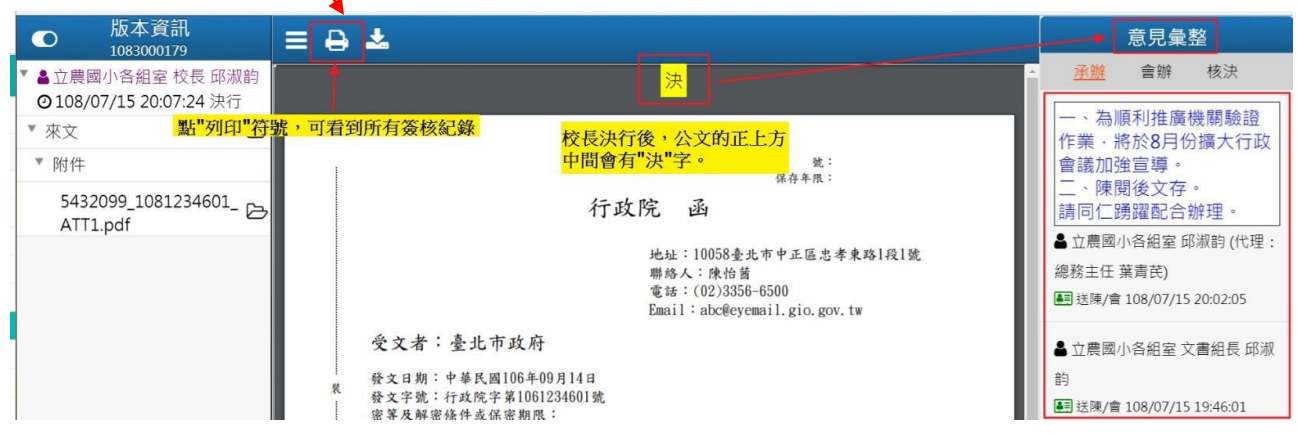

9.關閉公文畫面→準備歸檔…

#### 10.流程處理→待結案→勾選公文→存查

11.輸入:檔號(有下拉選單)→案次號(有下拉選單)→查看其他欄 位是否要變動,若無→確定存檔

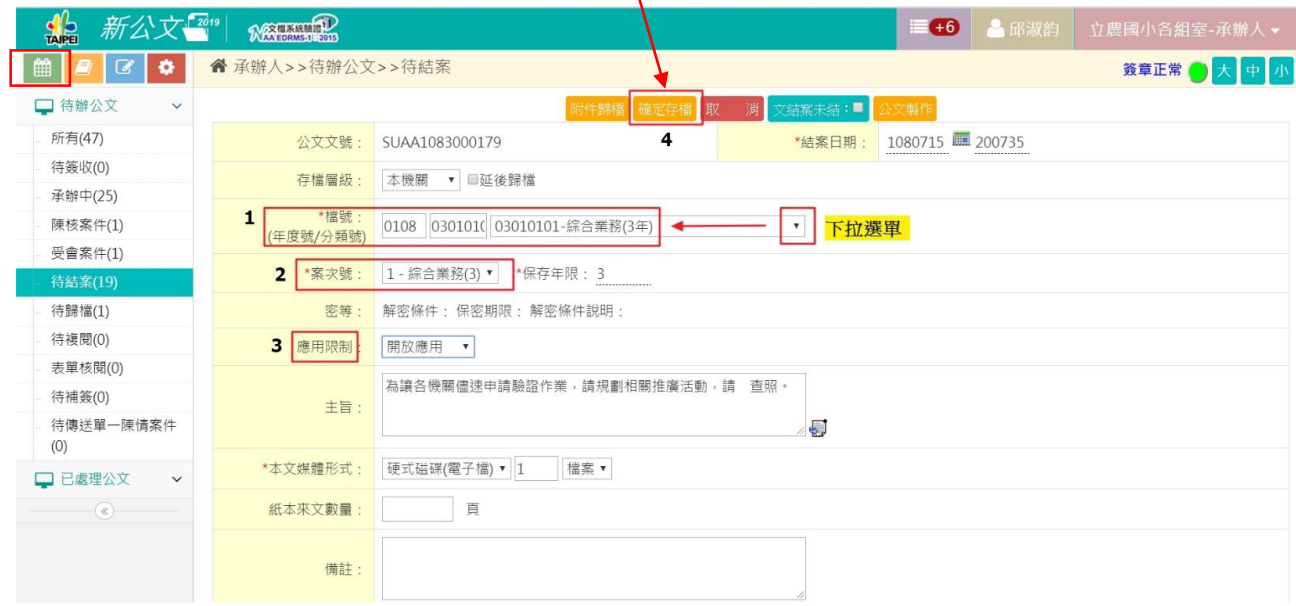

## 12.輸入pinCode→勾選"記憶密碼"→確定→恭喜完成歸檔了!

### 紙本來文:存查

1.紙本收文:

流程處理→待簽收→勾選公文→簽收(公文會到"承辦中")

- 2. 出現即時訊息→修改完成(簽收完成後,逕行以紙本公文陳 核…略)
- 3.當校長決行後→紙本公文歸檔:承辦中→勾選公文→更多

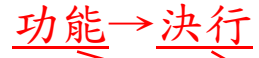

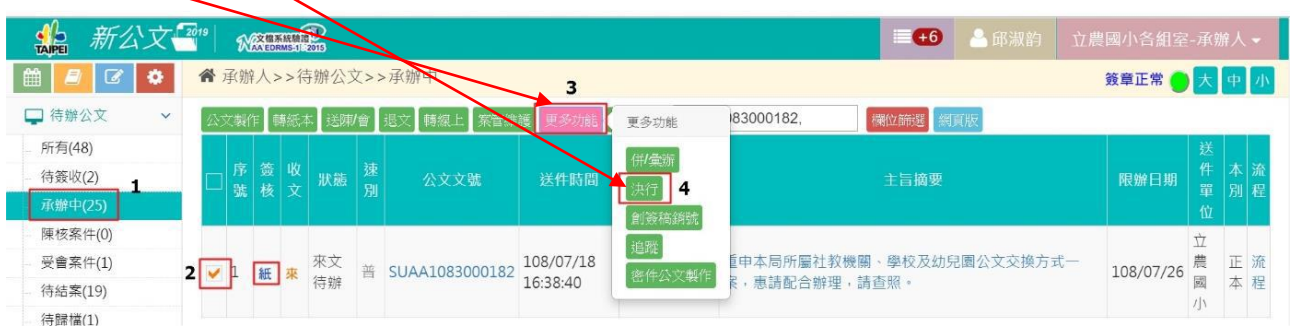

#### 4.輸入:決行長官(有下拉選單)→決行時間→確定存檔

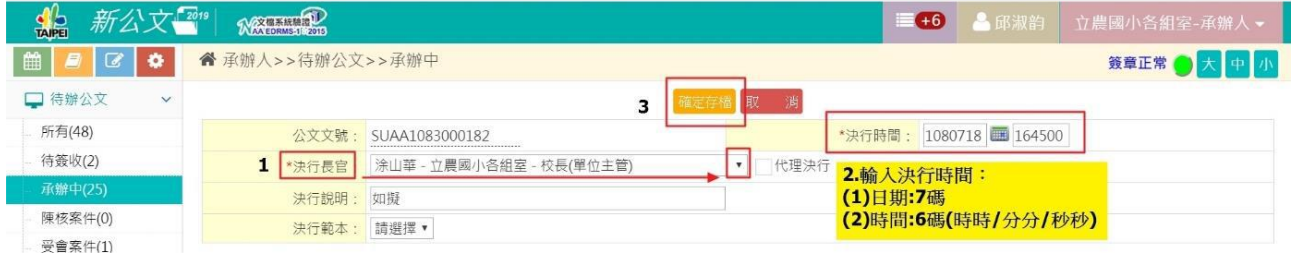

- 5.出現即時訊息→修改完成(準備歸檔囉…)
- 6.進入待結案→勾選公文→存查
- 7.進入待結案→輸入:檔號(有下拉選單)→案次號(有下拉選單)→

確定存檔

8.出現即時訊息→修改完成(紙本公文~恭喜歸檔完畢!)